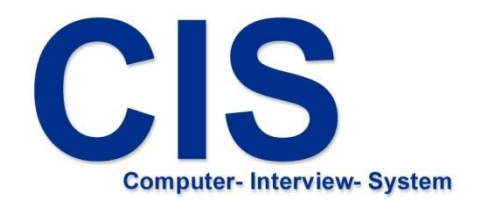

# Befragungssystem für iPad

Installieren &

Interviewdaten übertragen

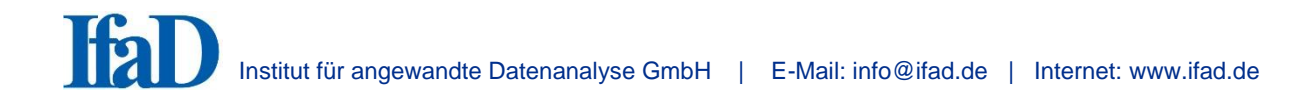

## **1. Installation des CIS Befragungssystems auf einem iPad**

Stellen Sie sicher, dass Sie Internetzugang haben und starten Sie anschließend den App Store.

Geben Sie oben in das Suchfeld *, mobile CIS*' ein (Abb. 1).

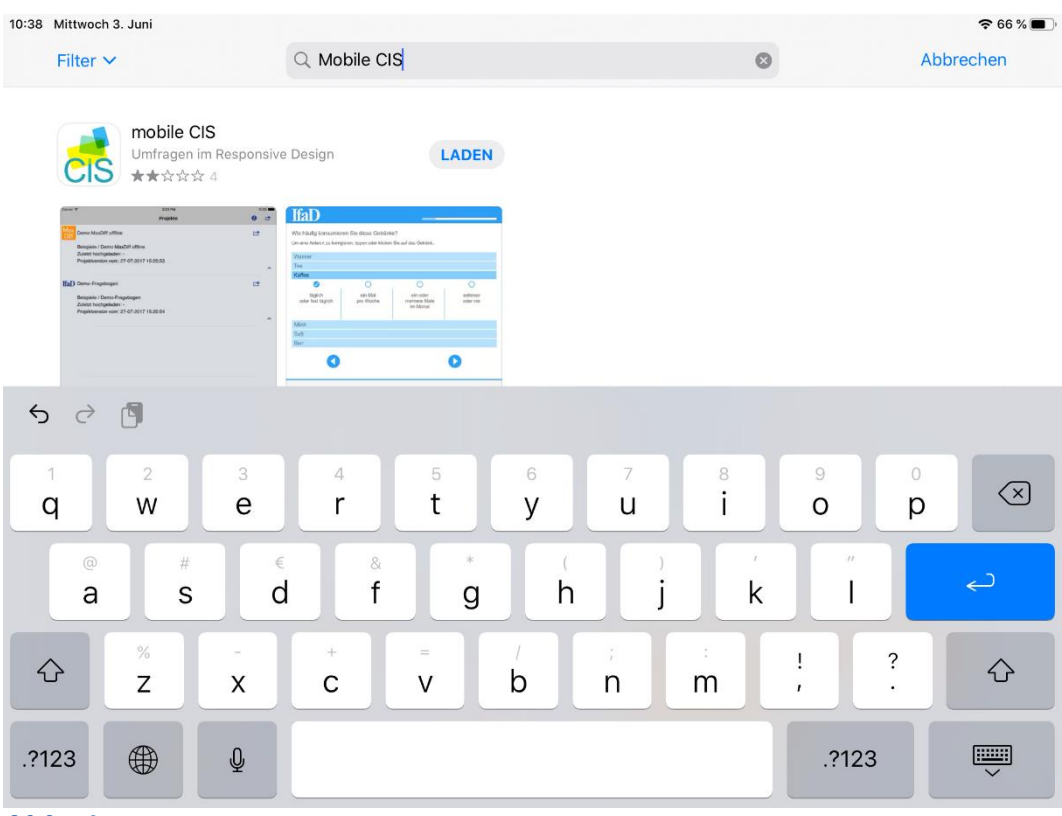

**Abb. 1**

Im Ergebnisfenster wählen Sie die Applikation *mobile CIS* aus (Abb. 2)

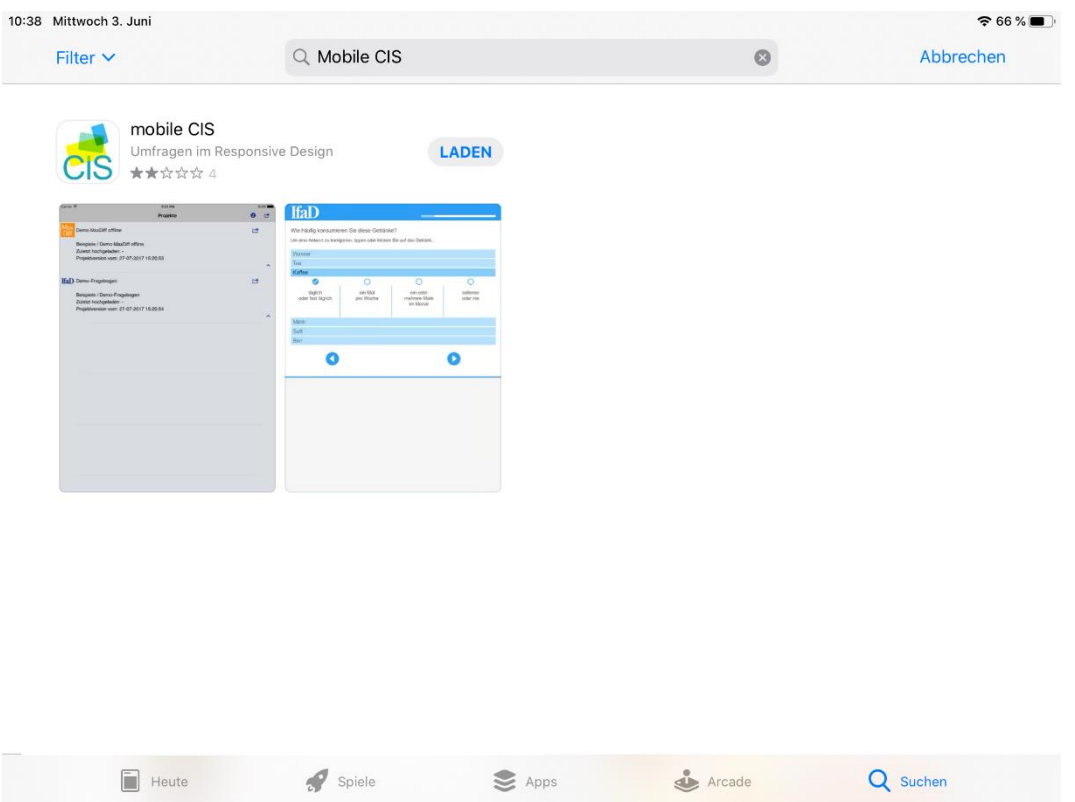

#### **Abb. 2**

Sie gelangen in eine Detailansicht der CIS Applikation. Tippen Sie dort auf '*LADEN*' um mit der Installation zu starten (Abb. 3).

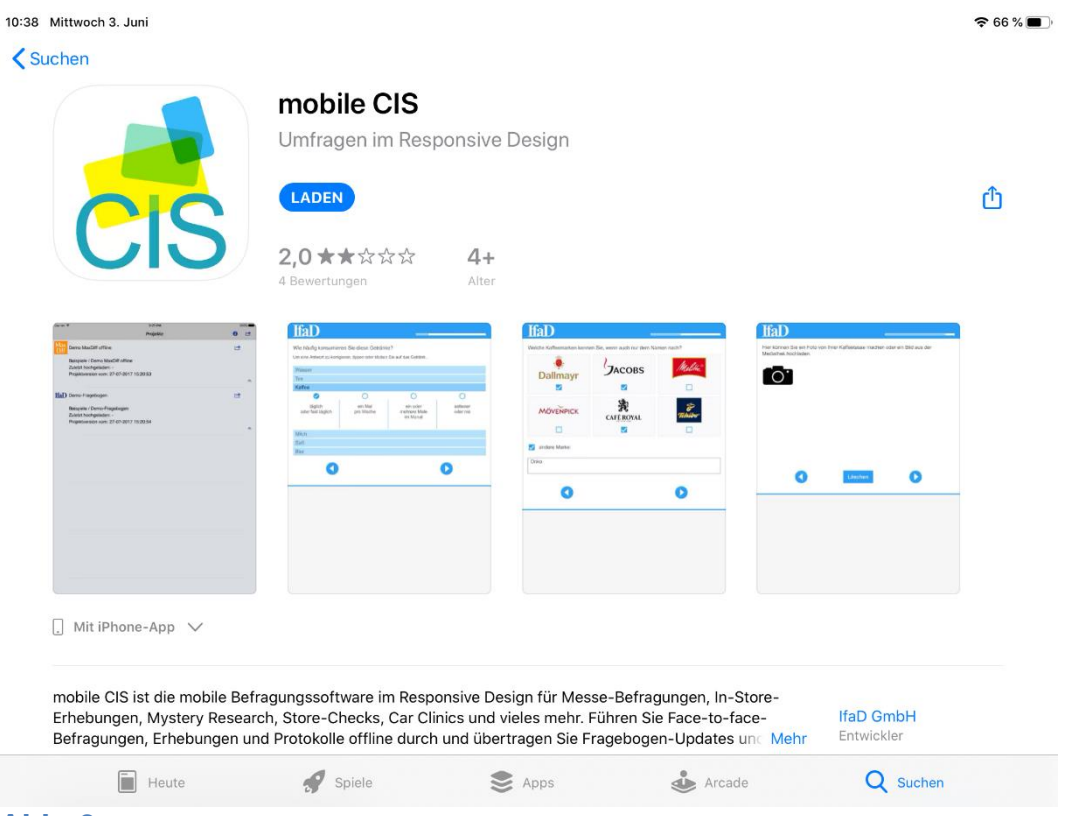

Nach der Installation können Sie CIS direkt aus dem App Store starten indem Sie auf '*ÖFFNEN*' tippen (Abb. 4).

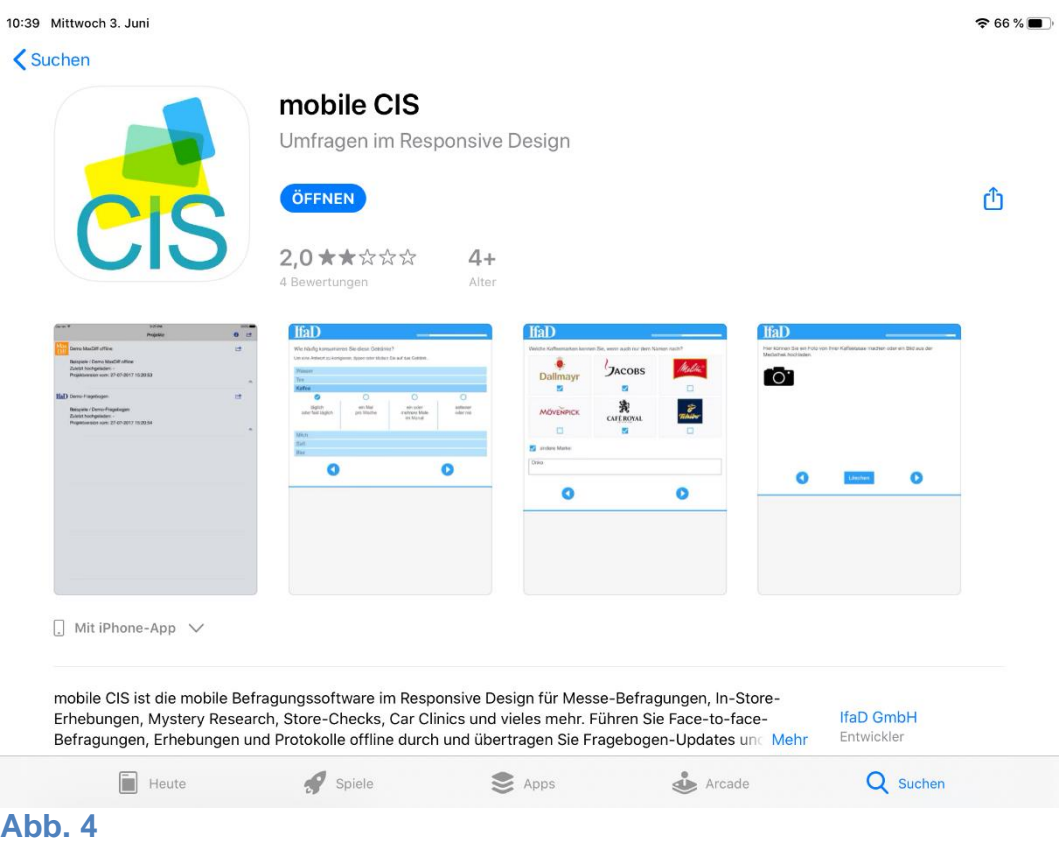

Sie finden auch ein CIS Icon auf Ihrem Home-Bildschirm (Abb. 5).

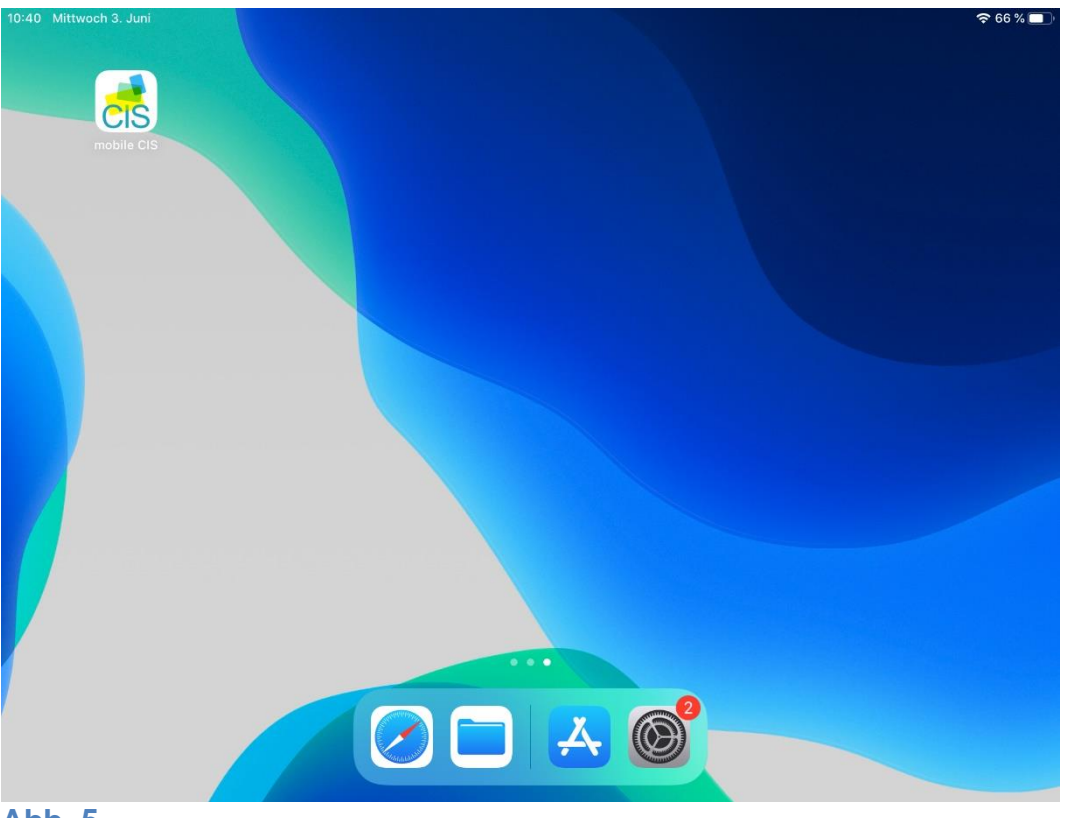

## **2. Erste Schritte in der CIS App**

Nach dem Start der Applikation tippen Sie in der oberen Leiste auf das Menü und wählen Sie , Projekte aktualisieren<sup>'</sup>, um die Ihnen zugeordneten Projekte vom CISnet Server zu installieren (Abb. 6).

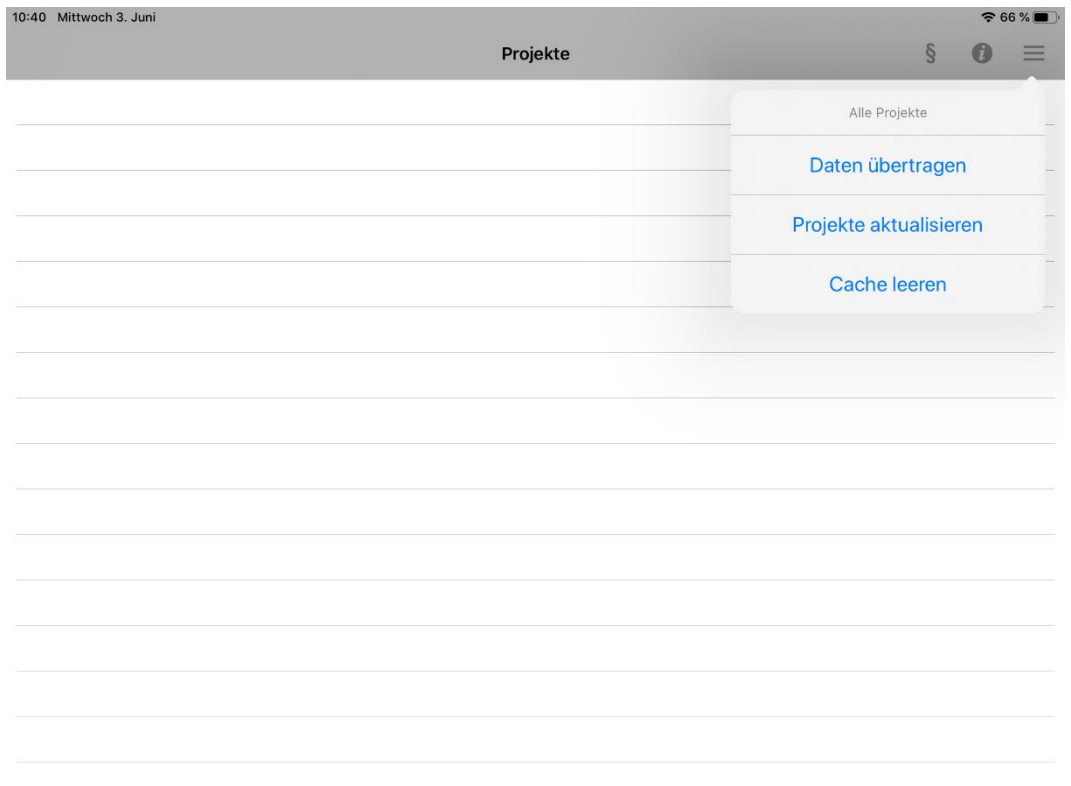

**Abb. 6**

Melden Sie sich mit dem Zugangsdaten an, die Sie erhalten haben: Lizenznehmer, Firma, Benutzer, Passwort (Abb. 7).

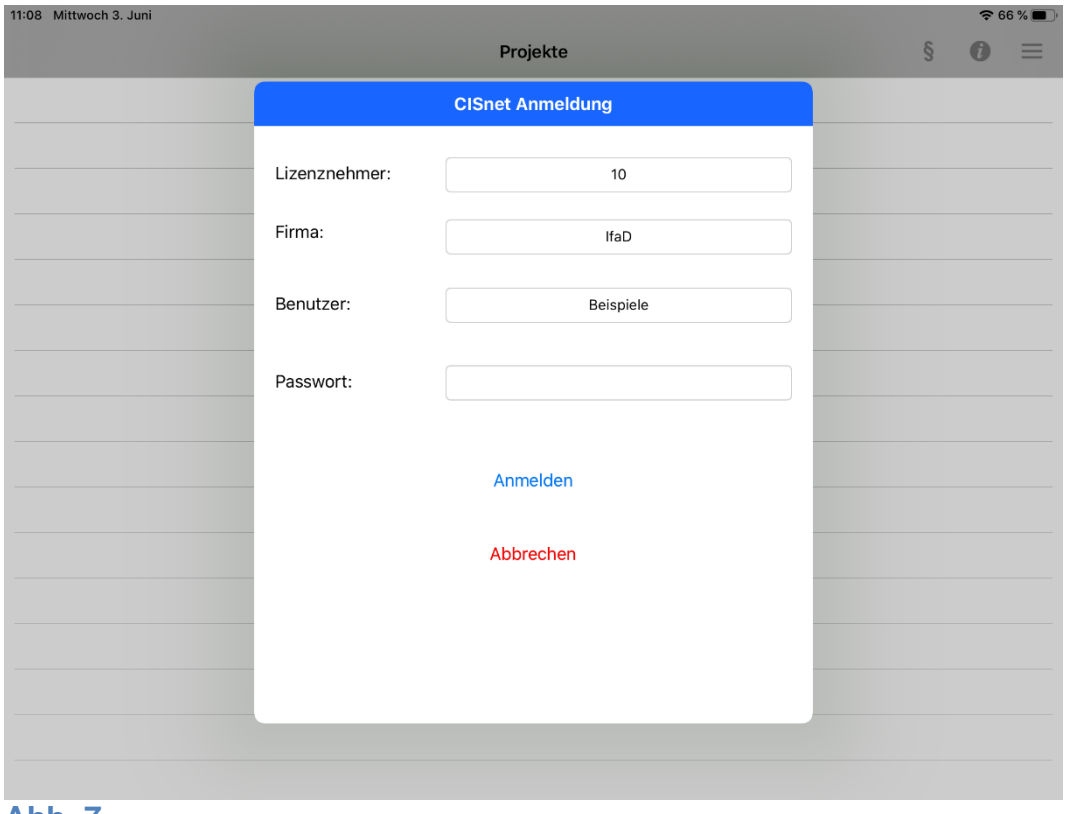

#### **Abb. 7**

CIS beginnt nun mit der Installation der Ihnen zugeordneten Projekte (Abb. 8).

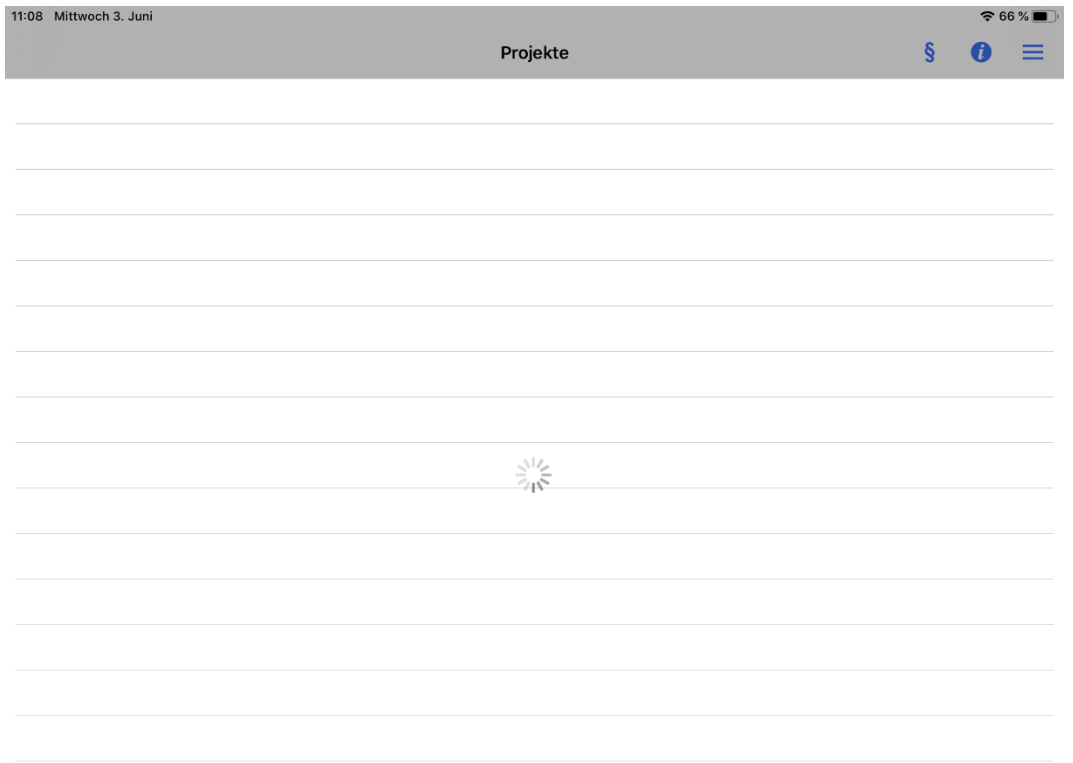

Bitte bestätigen Sie die erfolgreiche Installation mit '*OK'* (Abb. 9).

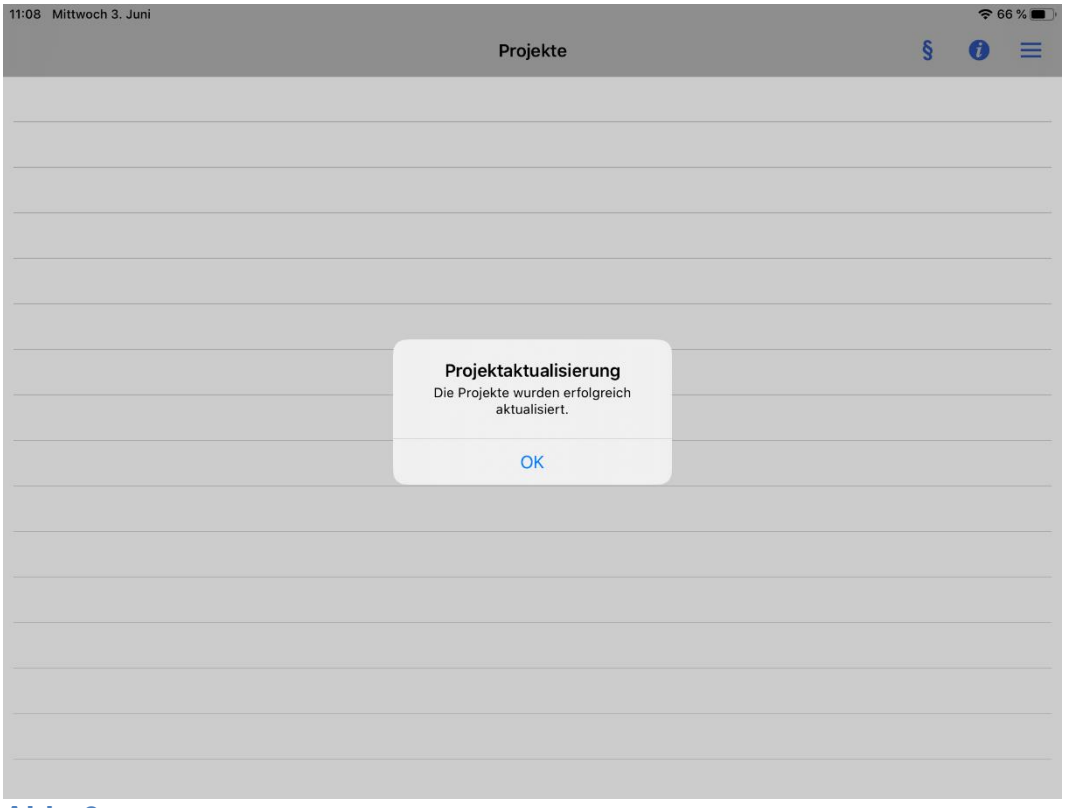

#### **Abb. 9**

Ist die Installation abgeschlossen, können Sie ein Projekt auswählen, um die Befragung zu starten. Tippen Sie dafür auf den entsprechenden Projektnamen (Abb. 10).

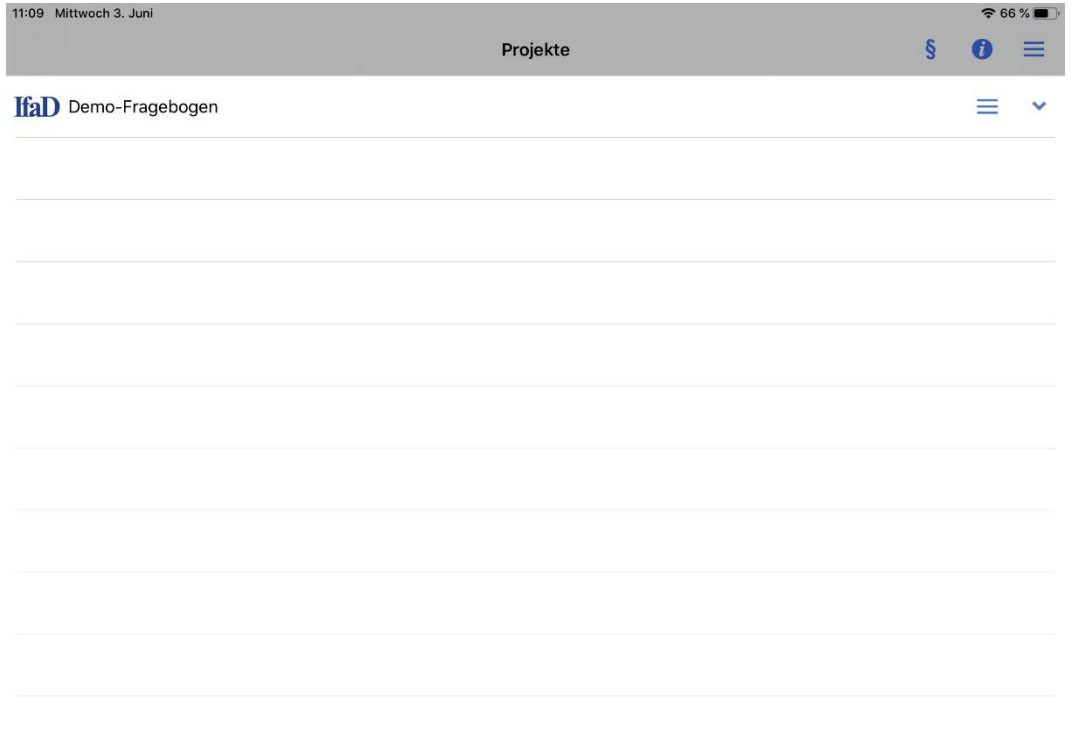

Es gibt ein Menü - rechts oben - um Aktionen auf alle Projekte anzuwenden, wie z.B. Daten zu übertragen oder Projekte zu aktualisieren (Abb. 11).

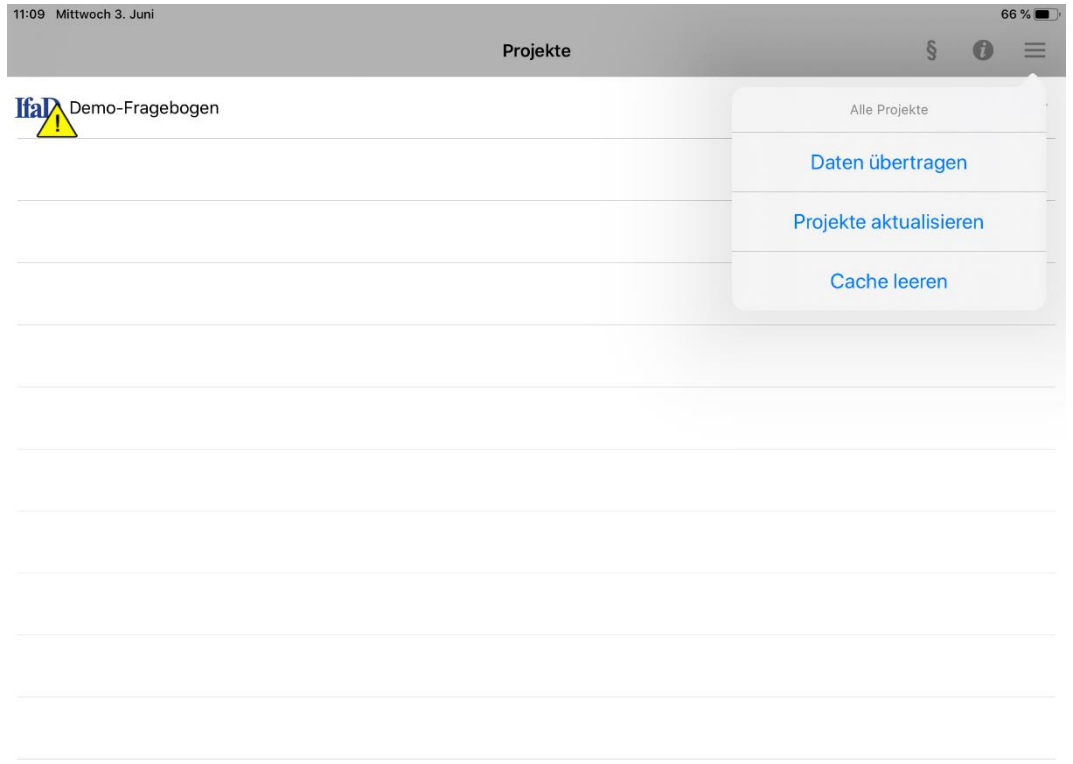

#### **Abb. 11**

Zudem steht Ihnen ein separates Menü – direkt beim Projekt - zur Verfügung, um Aktionen ausschließlich für das jeweilige Projekt auszuführen (Abb. 12).

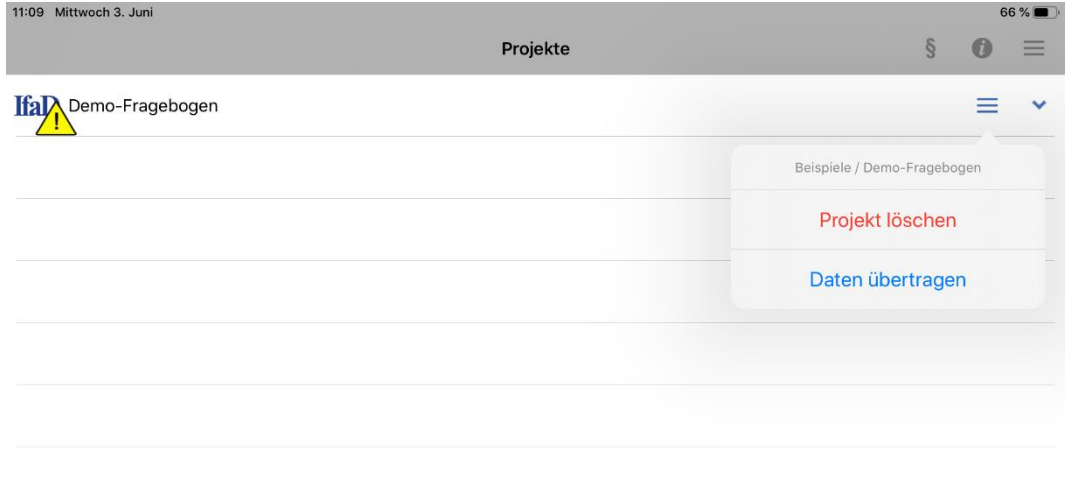

#### **Abb. 12**

## **3. Interviews unterbrechen, abbrechen, fortsetzen**

Abbrechen / Verlassen:

Hat das Interview einen Abbrechen-Button, so kehrt man nach Betätigung dieses Buttons zur Startseite zurück. Dieses Interview kann nicht mehr fortgesetzt werden.

Ein Interview kann durch hin- und her schütteln des Gerätes verlassen werden.

Es erscheint ein 'Interview verlassen'-Dialog. Wird dieser Dialog mit '*Ja'* bestätigt, so kehrt man zurück zur Projektauswahl.

Bei der nächsten Auswahl dieses Projektes, wird entschieden, ob das Interview, welches als letztes verlassen wurde, fortgesetzt oder gelöscht werden soll. Mit '*Abbruch'* kehrt man zurück zur Projektauswahl.

Unterbrechen:

Um ein Interview unterbrechen zu können bedarf es eines 'Unterbrechen-Buttons' im Interview.

Nach Betätigung dieses Buttons – wird eine eindeutige Kennung generiert und es besteht die Möglichkeit für den Interviewer zusätzlich einen Text einzugeben.

Um ein unterbrochenes Interview fortzusetzen, wählt man auf der Startseite den Fortsetzen-Button und bekommt eine Auswahl von allen unterbrochenen Interviews mit deren Kennung und dem evtl. eingegebenen Text.

Soll ein unterbrochenes Interview aus der Liste entfernt werden, kann durch Wischen ein Löschen-Button eingeblendet werden.

## **4. Daten übertragen**

Je nach Voreinstellung des Fragebogens können die Daten manuell zu jedem beliebigen Zeitpunkt oder automatisch nach jedem abgeschlossenen Interview übertragen werden. Sie selbst können diese Einstellung nicht ändern.

Generell wird über die Anzeige des gelben Warndreiecks darauf hingewiesen, dass noch nicht exportierte Interviewdaten vorhanden sind (Abb. 13).

#### Automatische Datenübertragung:

Nach Abschluss jedes Interviews versucht das iPad eine Internetverbindung aufzubauen, um die Daten zu CISnet zu übertragen. Kann die Internetverbindung erfolgreich hergestellt werden, wird das abgeschlossene Interview hochgeladen. Sollten noch weitere (nicht übertragene Interviewdaten) vorhanden sein, werden diese ebenfalls mit übertragen. War die Datenübertragung nicht erfolgreich, wird dies durch ein gelbes Warndreieck signalisiert (Abb. 13). Sie können die Daten dann entweder manuell übertragen (s.u.) oder bis zum Abschluss des nächsten Interviews warten. Dann wird die automatische Datenübertragung erneut gestartet.

#### Manuelle Datenübertragung:

Durch das gelbe Warndreieck wird signalisiert, dass noch nicht alle Interviewdaten exportiert wurden. Um den Datentransfer manuell zu starten wählen Sie den Menüpunkt '*Daten übertragen*' (Abb. 11 bzw. 12).

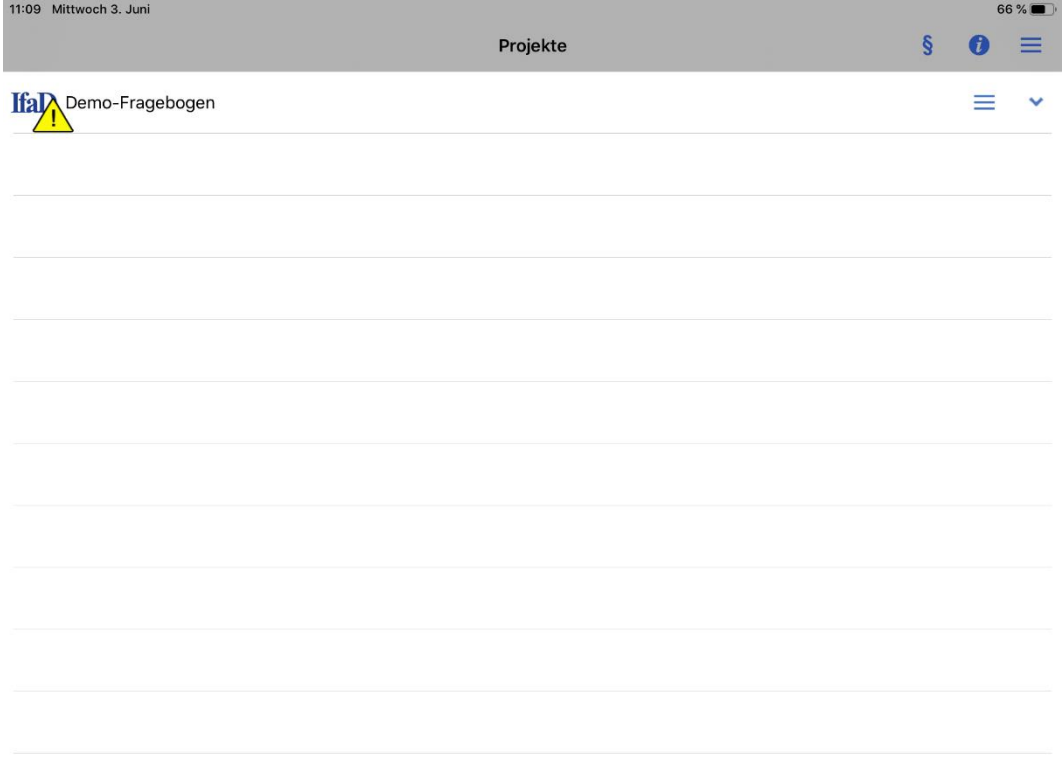

### **Abb. 13**

Nach vollständiger Übertragung der Daten wird das Warndreieck nicht mehr angezeigt.

Mit der Übertragung werden die Daten automatisch vom iPad gelöscht.

## **5. Projekt Verwaltung**

Über den Menüpunkt '*Projekte aktualisieren'* 

- 1. werden neu zugewiesen Projekte installiert
- 2. werden im Falle einer Fragebogenänderung die entsprechenden Projekte aktualisiert
- 3. werden nicht mehr aktuelle Projekte vom iPad entfernt.

Um ein Projekt manuell direkt zu löschen, wählen Sie im Projektmenü '*Projekt löschen*' (Abb. 12).

Bitte beachten:

Projekte können nur gelöscht werden (ob manuell oder automatisch), wenn sich keine Interviewdaten des Projektes mehr auf dem iPad befinden (angezeigt durch das gelbe Dreieck – Abb. 13).

## **6. Zusätzliche Icons**

In der Menüleiste oben gibt es noch zwei weitere Icons. Das Info-Icon sowie das Icon für die Datenschutzerklärung (Abb. 13).

Bei Klick auf das Info-Icon öffnet sich ein Fenster mit Informationen zur App (Abb. 14).

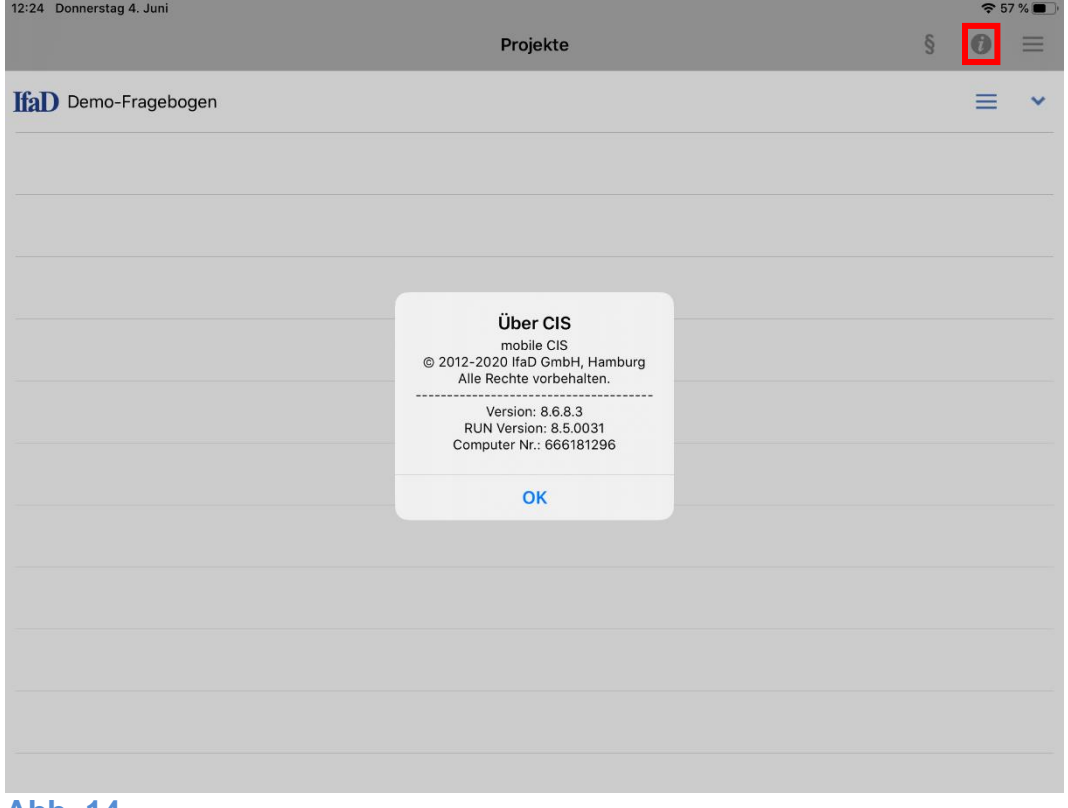

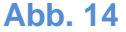

Bei Klick auf das Paragrafen-Icon öffnet sich die aktuelle Datenschutzerklärung der IfaD Befragungs-App (Abb. 15).

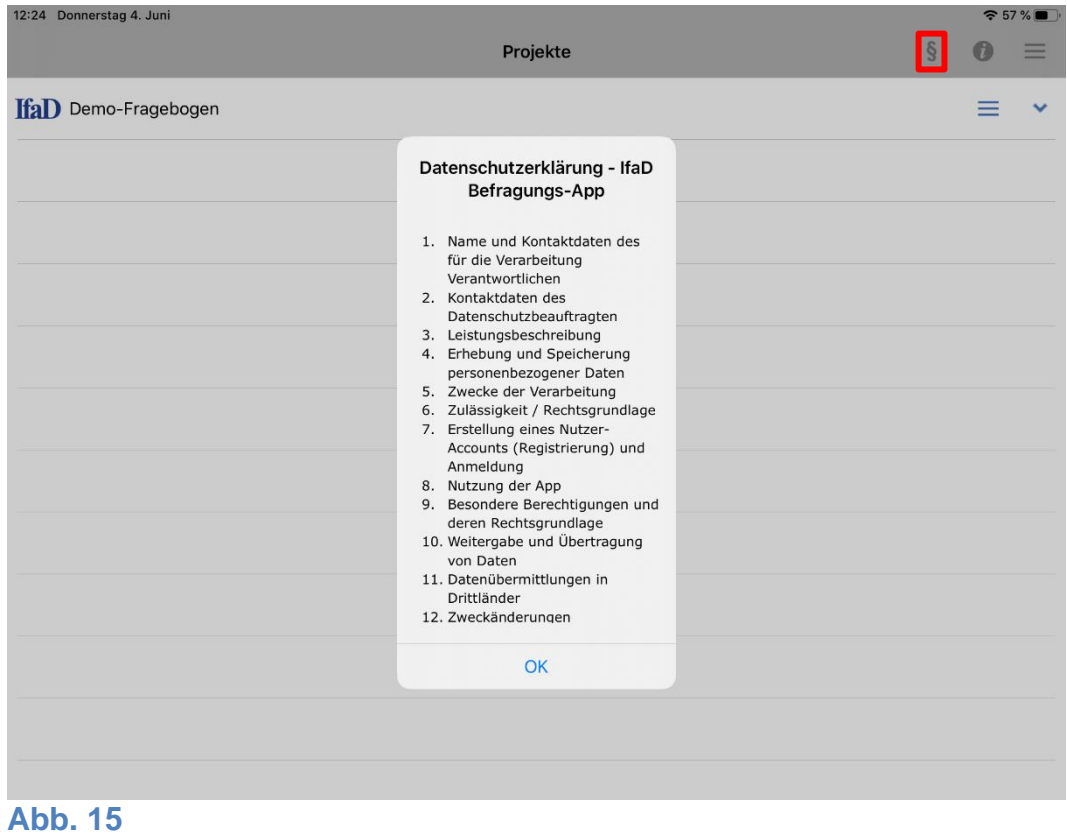